## Set up the Tobacco Documents Reference Type for RefWorks

#### Set up an Output Style

- 1. Open your RefWorks application and click on **Bibliography** from the top menu bar.
- 2. You will see the Output Style area at the top of the page click the **Edit** button to the right of the style choices. This will open the **Output Style Editor**.
- 3. Choose the *Vancouver* style from the list. Rename it "Vancouver with Tobacco Documents" by typing in the Name field. Click Save As.

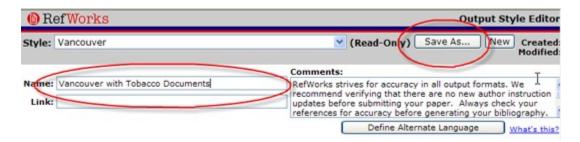

- 4. The new Output Style will appear in red lettering meaning only you will see this style in your personal account.
- 5. Click the drop-down box for **Reference Type** and scroll down to the type titled **Generic**:

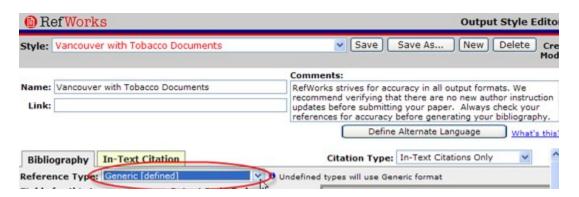

6. You want your **Output Field Order** to match the image below - do this by deleting unwanted fields and moving others over from **Fields for this Type** on the left:

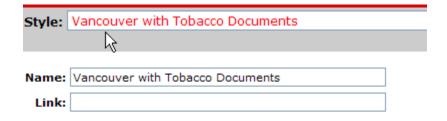

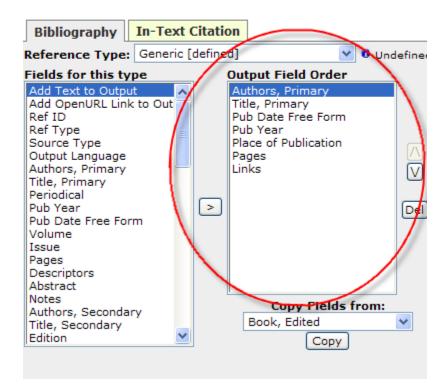

7. Once your Output Field Order is done, click on each field in the list to see its formatting options.

Make sure the following fields have a period followed by a space in the **Follow** with field.

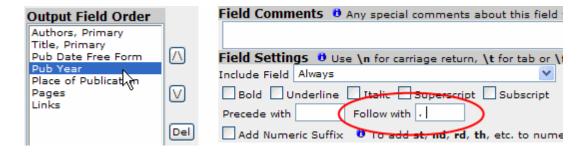

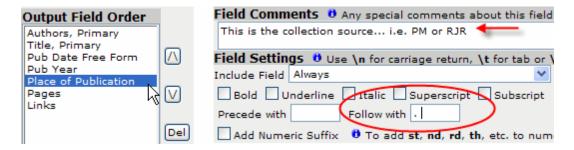

For the **Pages** field, type *Bates No:* in the **Precede with** field as well as a period followed by a space in the **Follow with** field:

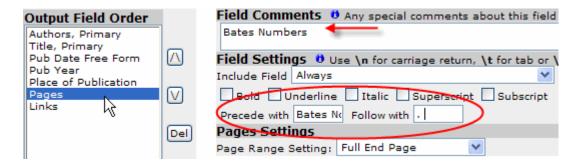

8. Click **Save** when you have finished editing the Generic Reference Type and close the Output Style Editor.

### **Importing Document Records**

- 1. Download document records from Bookmarks using the RefWorks Format and save the text file to your computer.
- 2. In RefWorks, click on **References** from the top menu bar and choose **Import**.

Select **Refer Format** as the import filter and **Endnote** as the Database. From here you may also choose to import the records to a specific folder but it is not required.

Browse for the text file on your computer and select **Import**:

| Import Import Instr       | uctions   List of Filters & Databa                         | ses   Request a | Filter                                                                                         |
|---------------------------|------------------------------------------------------------|-----------------|------------------------------------------------------------------------------------------------|
| •                         |                                                            |                 | Back to Reference List                                                                         |
| Import Filter/Data Sourge | Refer Format                                               |                 | Š                                                                                              |
| Database                  | EndNote                                                    | ¥               | "\                                                                                             |
| Import References into    | Specify Folder (optional) (Note that references are also p | 3               | mported folder)                                                                                |
| • Import Data from the    | following Text File                                        |                 |                                                                                                |
|                           |                                                            |                 | Browse                                                                                         |
| Encoding ANSI - Latin I   |                                                            | ∨ the           | cify only if you specifically set<br>encoding when saving the text<br>otherwise leave it as is |

3. Once the records have been imported, click on **View Last Imported** to see the records. Verify that the tobacco document records are being imported using the *Generic Reference Type*. If you wish to make any changes to a record, click on the **Edit** link to open the full record:

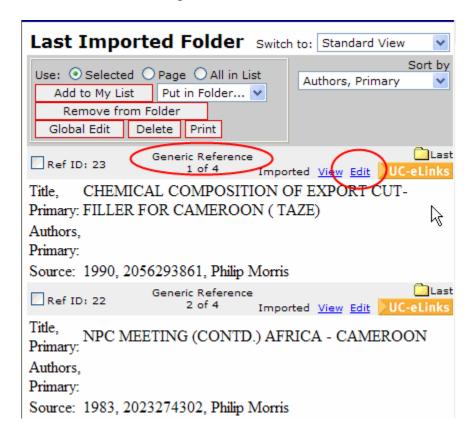

# 4. See how your tobacco document references will be formatted in a bibliography:

Click on **Bibliography** from the top menu bar. Choose your new style from the drop down menu and choose **Format a Bibliography...** Indicate which references to use and click **Create Bibliography**. Your formatted bibliography will appear (make sure to turn off your pop-up blocker!):

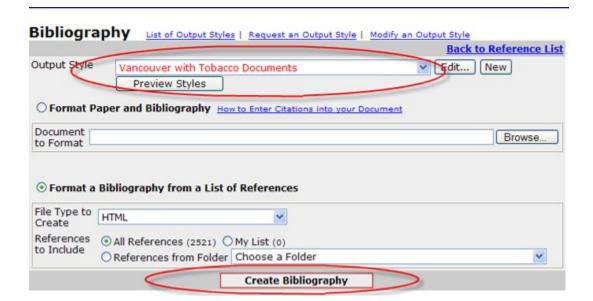

### Helpful Links

For more information on citation management and assistance with features associated with EndNote and Refworks, please see the UCSF Library's <u>Citation Management</u> page.